# VIDEO REQUEST

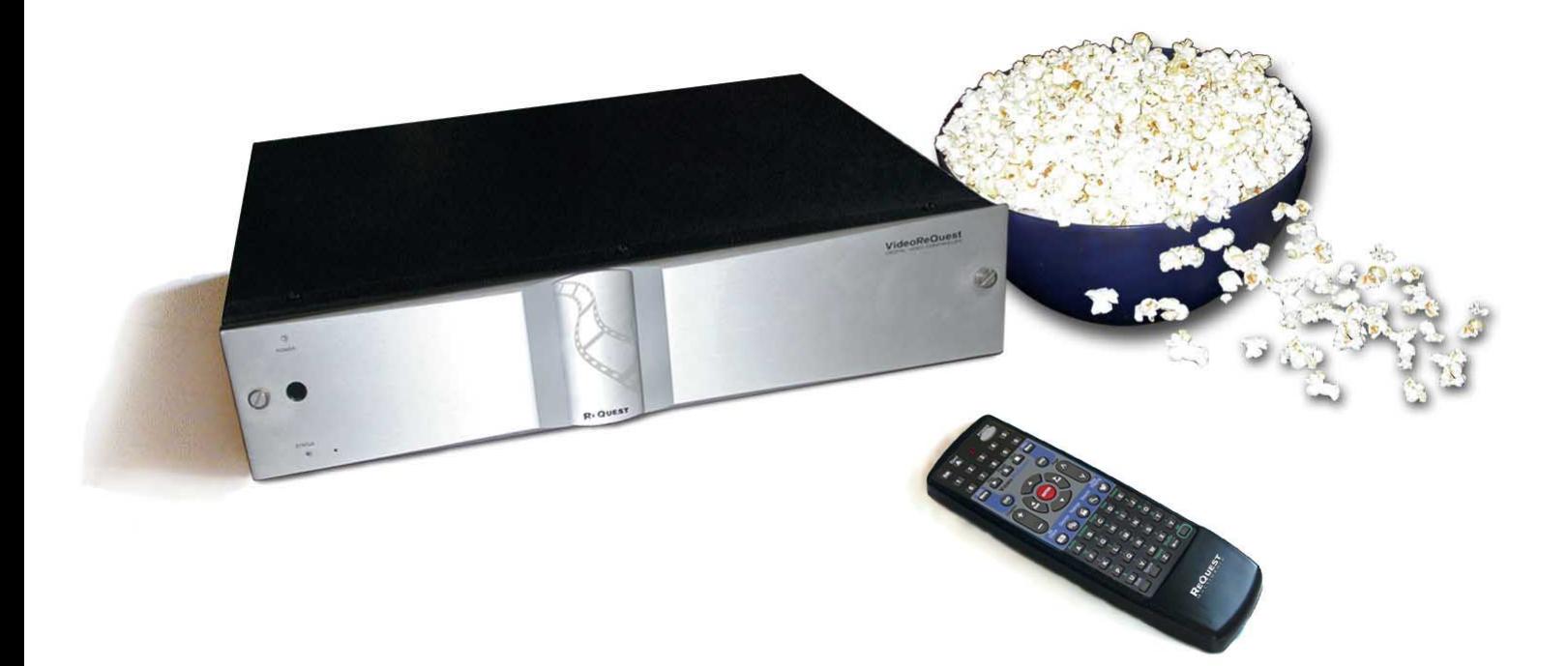

## **User Manual**

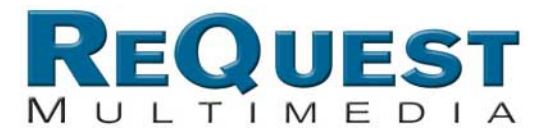

VideoReQuest gives you the freedom to finally browse through your entire movie collection. With the press of a button you have access to hundreds of DVDs, each one instantly accessible by Title, Actor, Director, Rating, or Genre. Leave the movies to your VideoReQuest it's guaranteed to entertain.

VideoReQuest is your very own movie entertainment system. Please only use DVDs that you own or have license to, as copyright laws exist to ensure artists receive full monetary compensation for their artistic creations.

This manual is written for:

• Firmware  $v1.1.x$ 

*Copyright © 2005 ReQuest, Inc. All rights reserved. Printed in the USA. REQ-20050114-01—001000* 

*ReQuest, ReQuest Multimedia, ReQuest Multimedia logo, VideoReQuest, and VideoReQuest logo are trademarks of ReQuest, Inc. 2005 All rights reserved. ReQuest, Inc., 100 Saratoga Village Blvd, Suite #44, Ballston Spa, NY, 12020* 

*January 2005* 

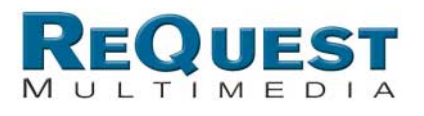

## **Table of Contents**

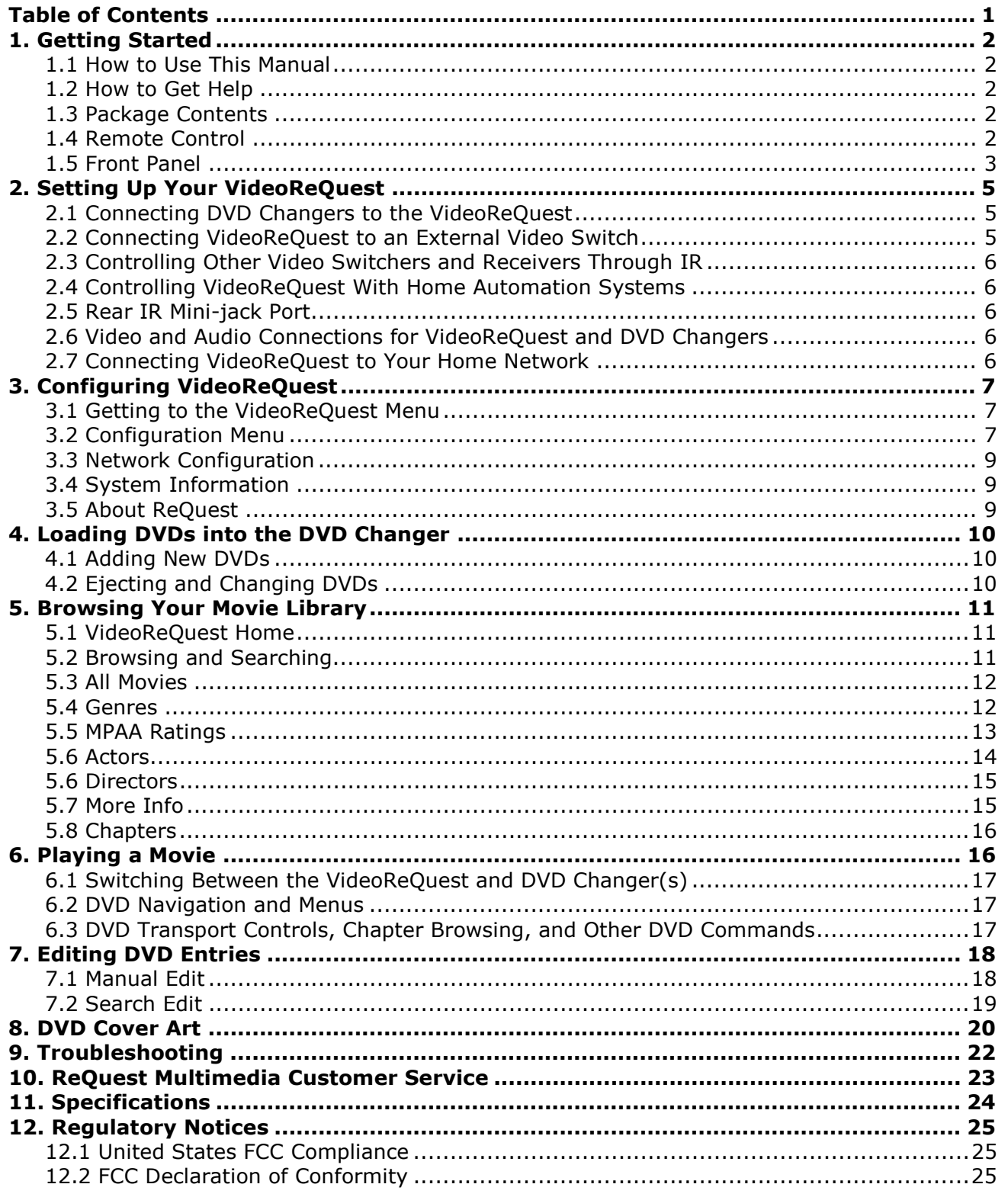

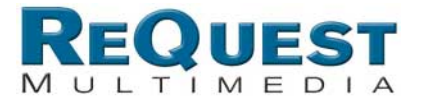

## **1. Getting Started**

The first two chapters of this manual will explain how to setup your VideoReQuest and load DVDs in the DVD changer(s). Subsequent chapters will show you how to use your VideoReQuest and remote control.

Once you have completed the setup procedure, VideoReQuest will become your essential allin-one movie source, revolutionizing the way you find and watch your movies.

## **1.1 How to Use This Manual**

In this manual, you will find all of the information you need to get years of movie viewing enjoyment. All remote control buttons will be shown in capital letters (for example: ENTER) and all categories will be shown in bold and capitalized (for example: **NOW PLAYING**).

## **1.2 How to Get Help**

Your best source of information and support for your VideoReQuest system is your dealer. Most questions or problems can be solved by contacting your dealer.

The ReQuest Multimedia website, **http://www.request.com**, contains the latest information on your VideoReQuest, including software upgrades, user guides, and answers to many general questions.

ReQuest Multimedia's technical support is accessible via email. Please email your technical questions or comments to support@request.com.

## **1.3 Package Contents**

- (1) VideoReQuest Digital Video Controller
- (1) User Manual
- (1) Remote Control Quick Guide
- (1) Installation Manual (For Dealers)
- (1) Power Cable
- (1) RS-232 Serial Cable (Female to Female Null Modem)
- (1) Serial Cable (Male to Female)
- (1) CAT 5 Ethernet Cable (Grey)
- (1) 64 Button VideoReQuest Remote Control with Batteries

#### **1.4 Remote Control**

The VideoReQuest remote control provides all the functionality to control your VideoReQuest. Your dealer may have provided other ways of controlling your VideoReQuest through touch screen(s), keypads, or other remote controls.

When using the VideoReQuest remote control, please refer to the Remote Control Quick Guide that accompanied your unit. The Remote Control Quick Guide can also be found at **www.request.com** in the Support Section.

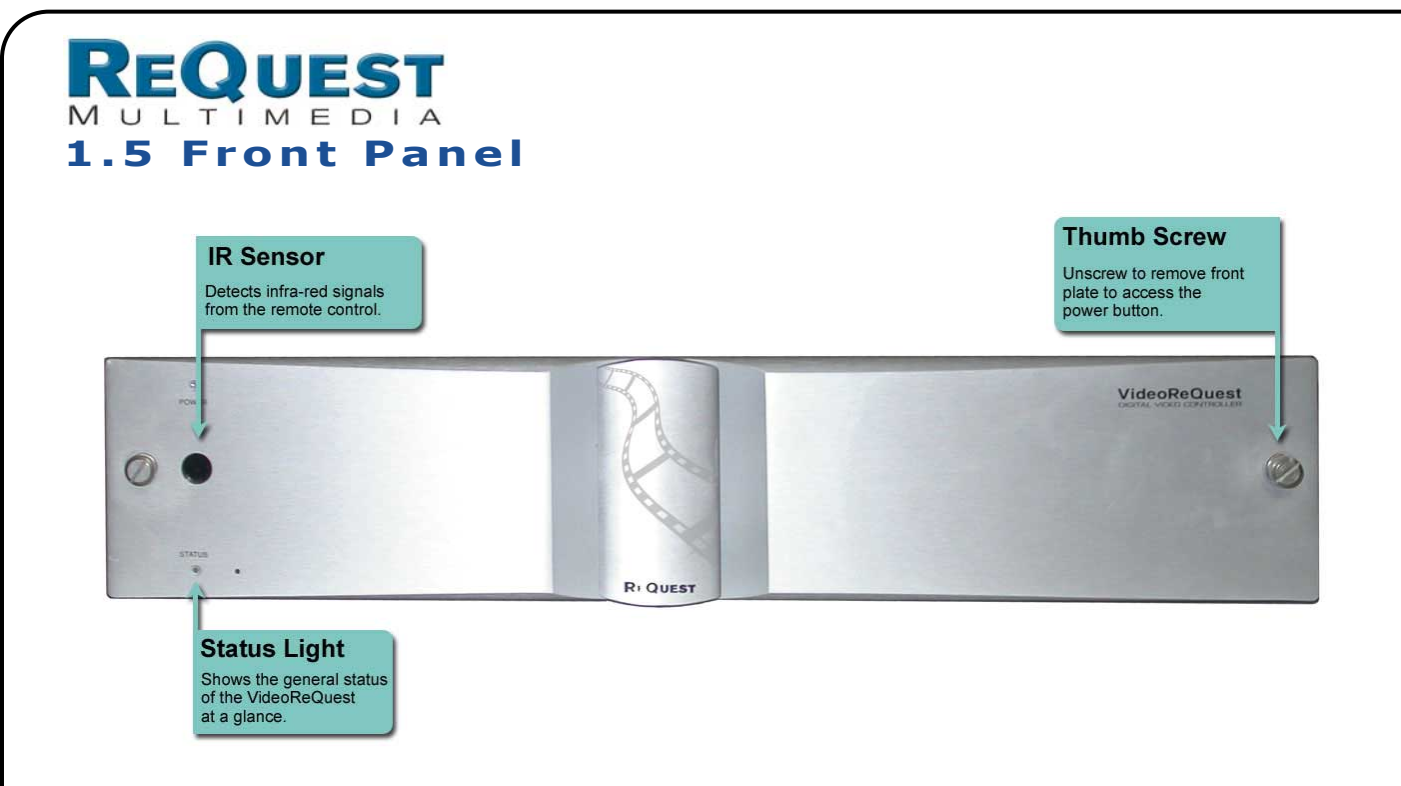

#### **1.5.1 Status Light**

The status light on the front of the unit indicates the state of your VideoReQuest.

**Flashing Red/Green** – Unit is starting. **Solid Green** – Unit is operational and ready. **Flashing Green** – Unit is performing a DVD Look-Up. **Flashing Red** – Unit is shutting down. **Solid Red** - Unit is in "soft power" with the power button on the remote control.

#### **1.5.2 Behind the Front Panel**

By removing the two thumb screws on the front panel, you gain access to the hard power switch, IR receiver, USB keyboard port, reset switch, and IEEE-1394 Firewire port (for future use).

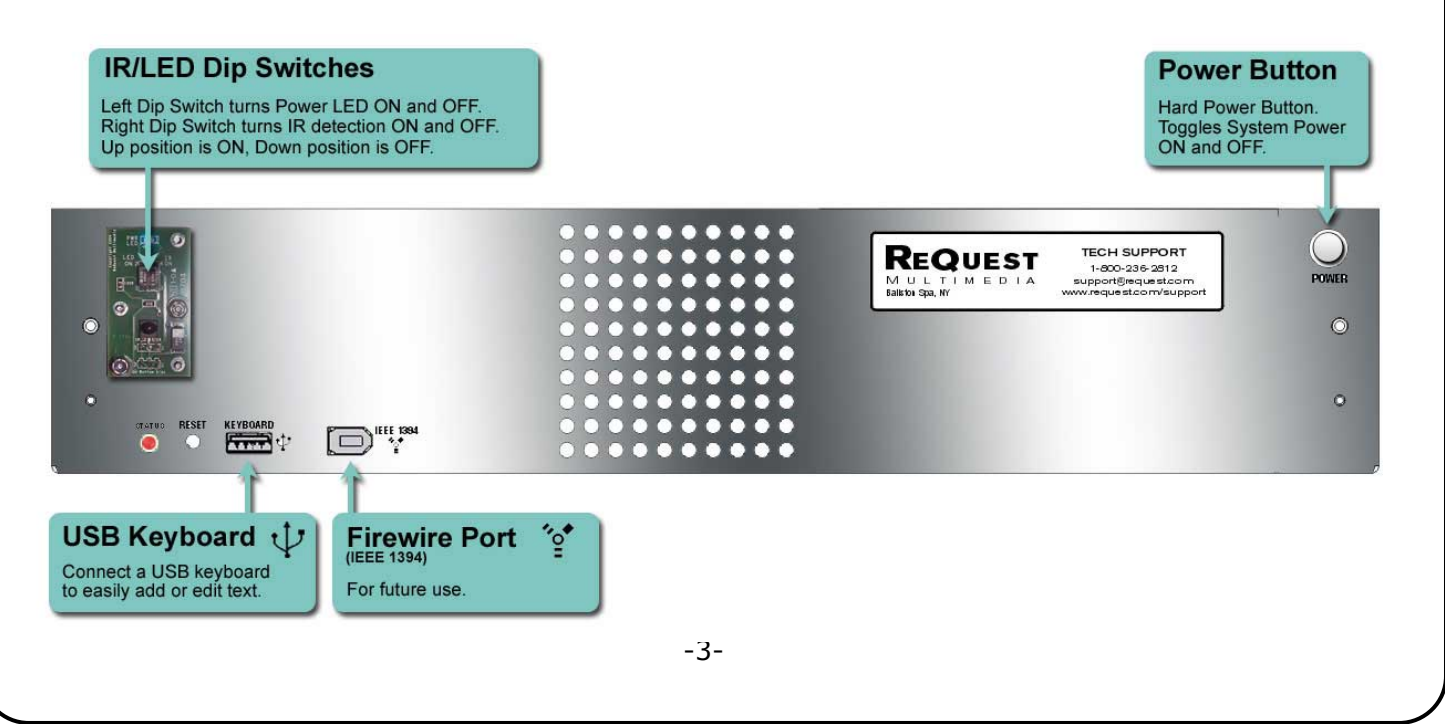

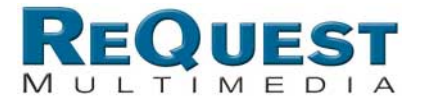

#### **1.5.3 Front IR Port and Power Light**

The front IR port and Blue Power Light on the VideoReQuest unit can each be enabled by flipping both dip switches up. Similarly, they can be disabled by moving the DIP switches down.

#### **1.5.4 Keyboard**

All of the functions of the remote control can be performed on a USB or PS2 keyboard. There is a USB port for keyboards in the front of the unit behind the front plate and a USB and PS2 port in the rear of the unit. We advise you to turn off the VideoReQuest before connecting any keyboard. A keyboard overlay is available for download from our website at www.request.com in the Support Section.

#### **1.5.5 Powering Up VideoReQuest**

Your VideoReQuest has two power buttons, one on the front of the unit behind the removable face-plate and another on the remote control. Using the power button on the VideoReQuest will "hard-power" the unit on or off, completely cutting the power to the unit. The POWER button on the remote control initiates a "soft-power" off, which will put your VideoReQuest in a stand-by mode. Leaving your VideoReQuest in stand-by is a safe way to have quick access to your movies. The "soft-power" button provides you instant on/off control of your VideoReQuest.

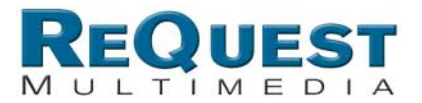

## **2. Setting Up Your VideoReQuest**

**Note: VideoReQuest is a versatile product designed to be installed by professional dealers. It works in conjunction with home automation systems and specialized video switchers. Dealers, please refer to our VideoReQuest Installation Manual found on www.request.com in the Support Section.** 

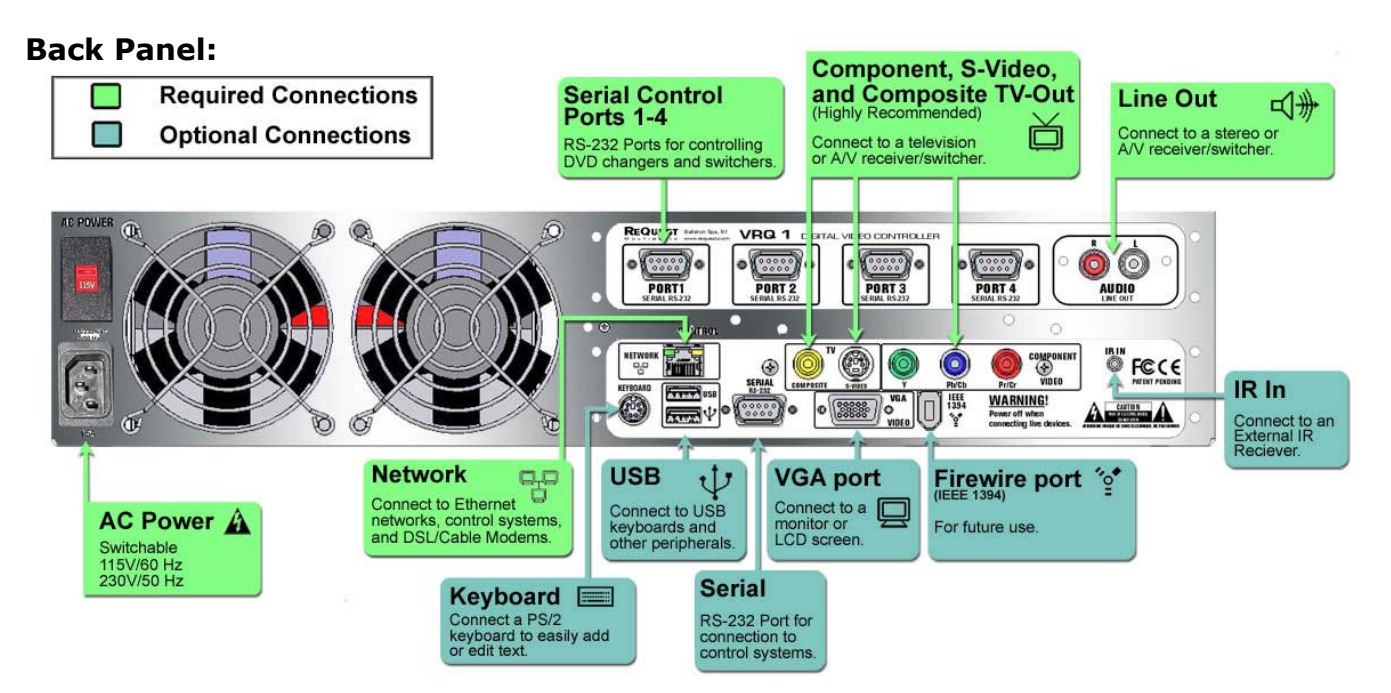

## **2.1 Connecting DVD Changers to the VideoReQuest**

Your VideoReQuest controls the DVD changer(s) through RS-232. Up to 4 changers can be controlled with the VideoReQuest if used with a home automation system, and up to three changers can be controlled if used in conjunction with an external switch or Xantech RS232IR blaster as described below. Additional changer models may be supported in the future.

Connect each changer with the RS-232 serial cable to the RS-232 serial ports on the back of the VideoReQuest labeled Port 1-4, starting with 1.

## **2.2 Connecting VideoReQuest to an External Video Switch**

Your VideoReQuest supports direct control of Zektor and Key Digital, Sima A/V Switches through RS-232 labeled as Port 4. This enables the VideoReQuest to switch between the VideoReQuest video screens and the DVD changer(s). Please refer to the VideoReQuest Installation Manual for more information.

**Note: Only three DVD Changers can be used with VideoReQuest while it is also controlling a Video Switch.**

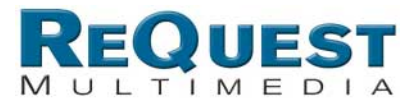

## **2.3 Controlling Other Video Switchers and Receivers Through IR**

The VideoReQuest supports direct control of the Xantech RS232IR module to allow the VideoReQuest to control other IR based Video Switchers and A/V Receivers. Please refer to the VideoReQuest Installation Manual for more information.

## **2.4 Controlling VideoReQuest With Home Automation Systems**

Your VideoReQuest can be controlled using several home automation products. If you are interested in using touch panels, keypads, or other home automation products, please contact your dealer. There are help guides for these interfaces available at www.request.com in the Support Section.

## **2.5 Rear IR Mini-jack Port**

Also used for home automation, a rear 3.5 mm IR jack is available to connect an amplified connector block, such as the Xantech 789-44. This is useful for IR based control systems or to have extra IR receivers throughout the home.

## **2.6 Video and Audio Connections for VideoReQuest and DVD Changers**

The VideoReQuest and DVD changers each have a variety of video connections available, including Component (Best Quality), S-Video (Good Quality), and Composite (Lesser Quality). If connecting the VideoReQuest and DVD changers to a switch or receiver, connect the proper video and audio connectors to the first input of the switch or receiver. Connect the DVD changers' video and audio outputs to inputs 2+ of the switch or receiver. Please refer to the VideoReQuest Installation Manual for more information.

In addition, the VideoReQuest has a VGA port to connect to a VGA monitor or LCD screen as a stand-alone interface. **Note: VGA and TV can't be operated simultaneously.**

## **2.7 Connecting VideoReQuest to Your Home Network**

An Internet connection is required for your VideoReQuest to access movie information on your DVD collection. To connect to your home network, connect the supplied Ethernet cable to your Router/Gateway or Switch. We **DO NOT** recommend using regular Hubs, as they hinder performance of your network and the VideoReQuest.

For broadband internet services including cable modem and DSL, we highly recommend the use of a Router. This provides you security from the Internet and allows you to have several Internet capable devices on your network sharing the same Internet connection.

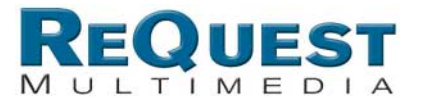

## **3. Configuring VideoReQuest**

VideoReQuest was designed for easy set-up. This chapter explains the initial configuration of the VideoReQuest and how to use the System Menus to customize your VideoReQuest.

## **3.1 Getting to the VideoReQuest Menu**

To access the VideoReQuest menu, press the VRQ MENU button on the remote control. You can also exit the menus by pressing the VRQ MENU again. Use the cursor keys on the remote control to move UP and DOWN in the lists, and LEFT and RIGHT to enter and exit menu items.

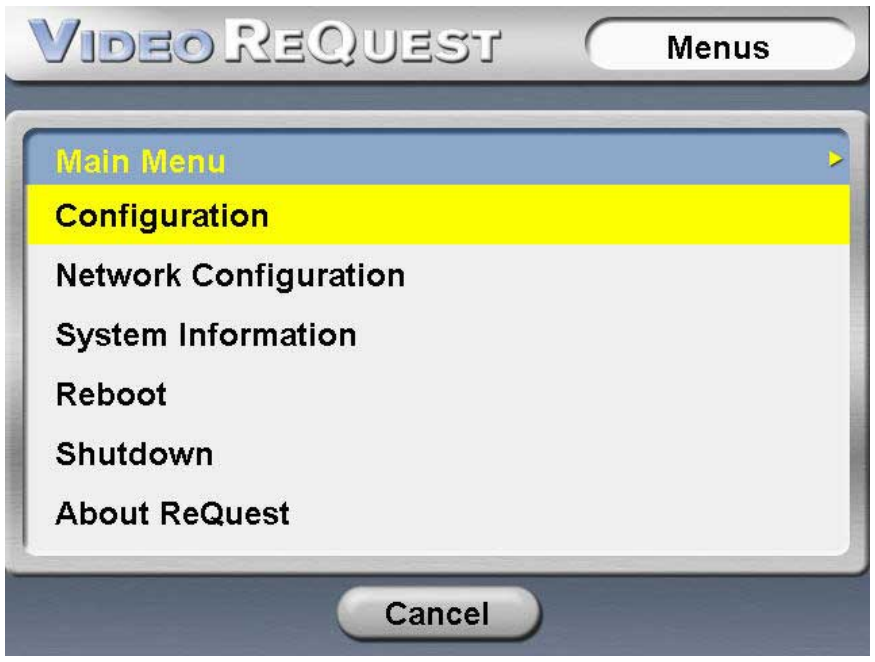

## **3.2 Configuration Menu**

#### **3.2.1 DVD Option**

#### **Player Status**

This menu provides information about each of the connected DVD changer(s). It will list all the changers. If a changer is not found, press the Detect button.

Pressing ENTER on one of the listed changers will show the DVD changer's Model Number, Version Number, Capacity, Total DVDs, and the number of Free slots.

#### **DVD Lookup**

When new DVDs are inserted, they are identified over the network. Playing a movie during the lookup process will cancel the lookup. The lookup process can be resumed on a scheduled or manual basis. See the following paragraphs.

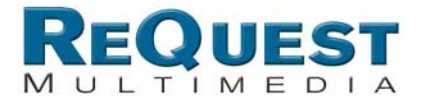

#### *Schedule*

All the DVDs on all the changers can be looked up on a weekly or monthly schedule basis to check the integrity of the database. This is useful if the DVD changers are accessible to children, who might rearrange all the positions of the DVDs on the changer.

#### *Manual*

The DVDs in the changer can be identified immediately, rather than waiting for a scheduled check. It can be checked by ALL DVDs, Changer, and range of DVDs in a changer.

#### **DVD Play Mode**

This Menu item allows you to choose between pausing or continuing to play a movie when switching between your VideoReQuest and the DVD player. VideoReQuest pauses the movie by default.

#### **3.2.2 Video Options**

#### **TV Mode**

This menu allows you to choose between the different video inputs, including:

- 4:3 Composite / S-Video (Default)
- 4:3 Composite / Component
- 16:9 Component (720P)
- 4:3 VGA (No TV)

#### **Screen Saver Settings**

To prevent screen damage due to a static picture on the screen, you can set the screen saver. It is on by default. You can set the time interval before the screen saver appears and choose from three different screen savers.

#### **Video Switch**

If an external video switch is being controlled by VideoReQuest, connect the RS-232 control to Port 4 on the VideoReQuest. To set the proper video switch in this menu, the choices include:

None (Default) KDS Flash 4 Xantech IR Blaster Zektor HDS4.2 Sima

#### **3.2.3 Time Zone**

Choose your Time Zone to properly set the time for scheduled DVD database maintenance.

#### **3.2.4 Advanced**

This menu provides additional utilities. Please contact your dealer before using these utilities.

Test Network Connectivity Online Software Update Reboot **Shutdown** Reset to Factory Defaults Reset System Database

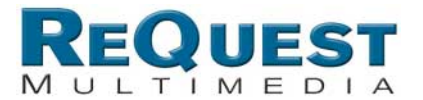

## **3.3 Network Configuration**

Choose between Dynamic Host Configuration (only with a Router) or Static IP Address. If Static is used, please refer to your router instructions as to what the proper IP Address, subnet mask, Gateway Address, and DNS address is needed.

Name your VideoReQuest to identify it with network applications. Only use letters and numbers, without spaces or punctuation.

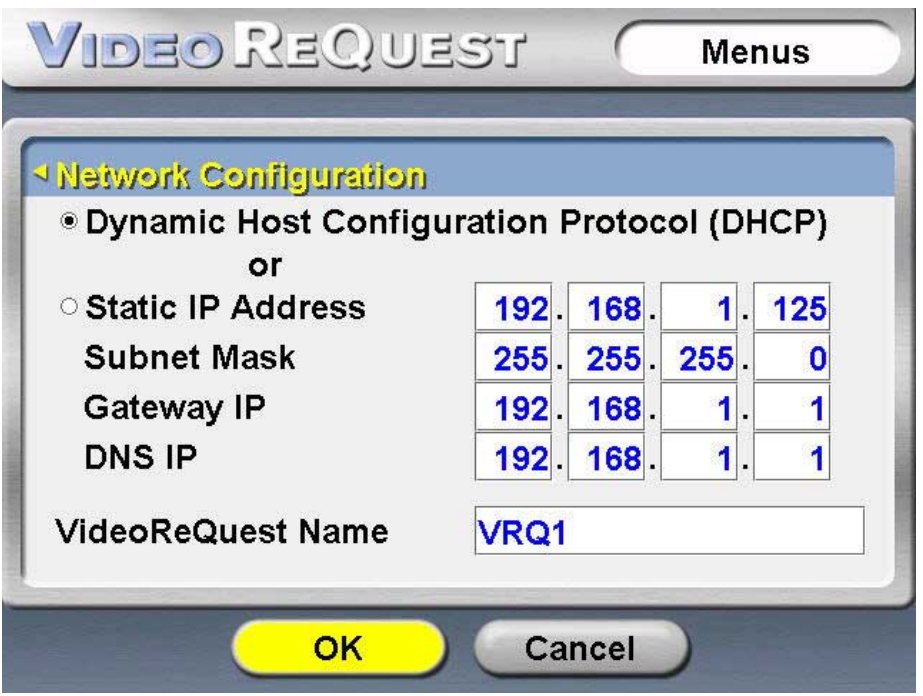

## **3.4 System Information**

This screen provides the following information: **Product Family, Name, Serial Number, IP Address, Software Address, Software Version, Hardware Version, # of DVD Changers, # of Discs, # of Free Slots, Video Mode, Video Switch, Subnet Mask, Gateway IP,** and **MAC Address**.

## **3.5 About ReQuest**

Menu Item showing ReQuest Multimedia's contact information.

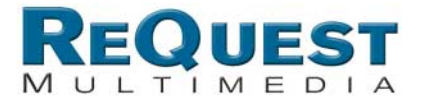

## **4. Loading DVDs into the DVD Changer**

**Note: VideoReQuest will only work with DVD movies. Even though your changer may support other discs including SACD and audio CDs, the VideoReQuest has been designed as the ultimate movie player and will not display these discs.** 

### **4.1 Adding New DVDs**

Every DVD changer has its own method of loading discs. For example, the Sony DVP-CX777ES Changer requires the discs to be loaded with the label to the right. It is recommended to load discs starting on Slot #1 of every changer. Spin the knob on the Sony Changer to move the disc position to add more discs (please refer to Sony Owners Manual).

When you are done adding the DVDs, close the DVD changer door and the VideoReQuest will start checking all the DVDs added. You can check the number of discs and compare with the number of free slots to see if any discs are not identified as a DVD by VideoReQuest, including DVDs put in the wrong direction.

## **4.2 Ejecting and Changing DVDs**

To remove a specific DVD, navigate to the DVD (see Chapter 5) and press the EJECT button on the VideoReQuest remote. An Alert window will tell you which changer to press eject and line up the disc position.

When changing discs, it is recommended to first remove the discs and close the DVD changer door allowing the VideoReQuest to register the removed discs. When the DVD changer completes its cycle, you can then open the changer to add additional DVDs. Removing a disc and putting a different disc in the same position will not register correctly on the VideoReQuest and will not reflect the change until the next scheduled lookup. See Chapter 3.2.1 for more information about scheduling DVD lookups.

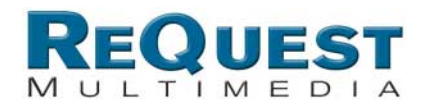

## **5. Browsing Your Movie Library**

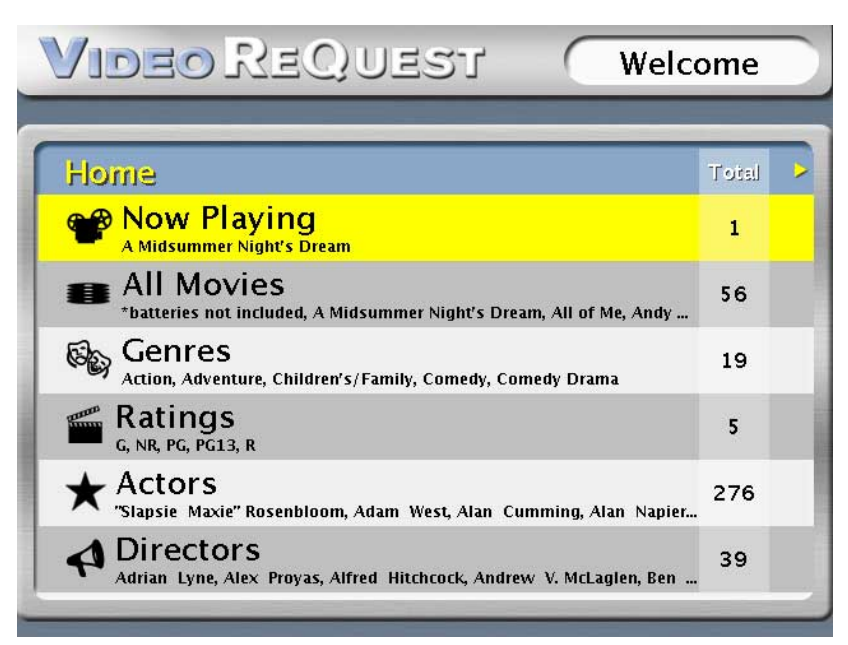

## **5.1 VideoReQuest Home**

The VideoReQuest Home screen is the first screen you'll see once the VideoReQuest is up and running. Here you'll see several categories to browse your movie library. VideoReQuest allows you to browse by **All Movies**, **Genres**, MPAA **Ratings**, **Actors**, and **Directors**. It also shows any currently playing movie in **Now Playing**.

#### **Quick Access Key: VRQ Button**

**VRQ** To quickly return to the VideoReQuest Home screen from any other page or while watching a DVD, press the VRQ button twice on the remote control.

## **5.2 Browsing and Searching**

#### **Cursor Keys**

To navigate through the system playlists and menus, use the cursor buttons on the remote to move UP and DOWN the lists. Use the RIGHT and LEFT cursor buttons to enter and exit each Category.

#### **Page Up/Down**

Use the PAGE UP and PAGE DOWN buttons to quickly page through a large list.

#### **Search By Letter**

Press a letter (A,B,C, etc.) on the remote control to quickly go to an entry beginning with that letter.

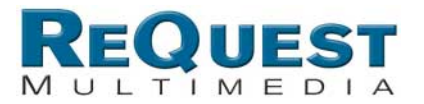

## **5.3 All Movies**

The **ALL MOVIES** category lists all the recognized movies on all the attached DVD changers in alphabetical order. Pressing PLAY on a movie will load that DVD and begin playing. Pressing EJECT on a movie will indicate which changer to press eject to remove the movie.

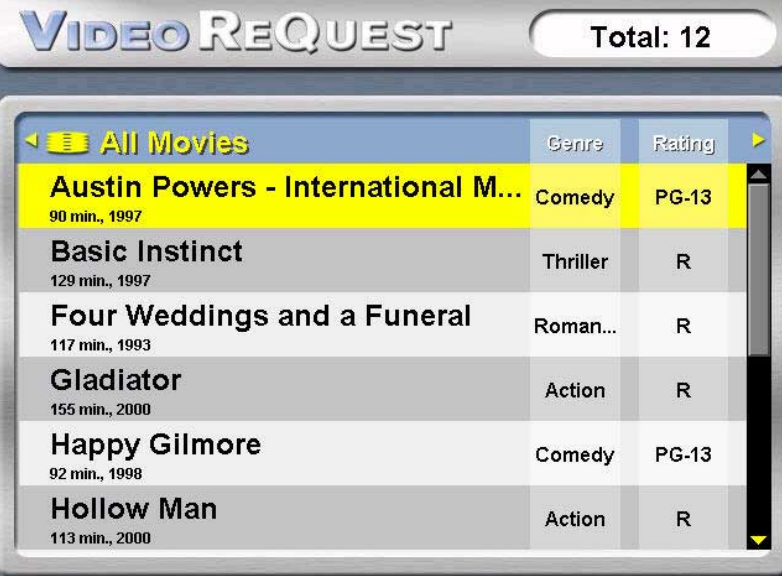

All<br>Discs

- 89

#### **Quick Access Key: ALL DISCS Button**

To quickly return to the **ALL MOVIES** page from any other page or while watching a DVD, press the ALL DISCS button on the remote control.

## **5.4 Genres**

The **GENRES** category allows you to sort the movie selection by the style of movies, such as Action, Comedy, Drama, Science Fiction, etc.

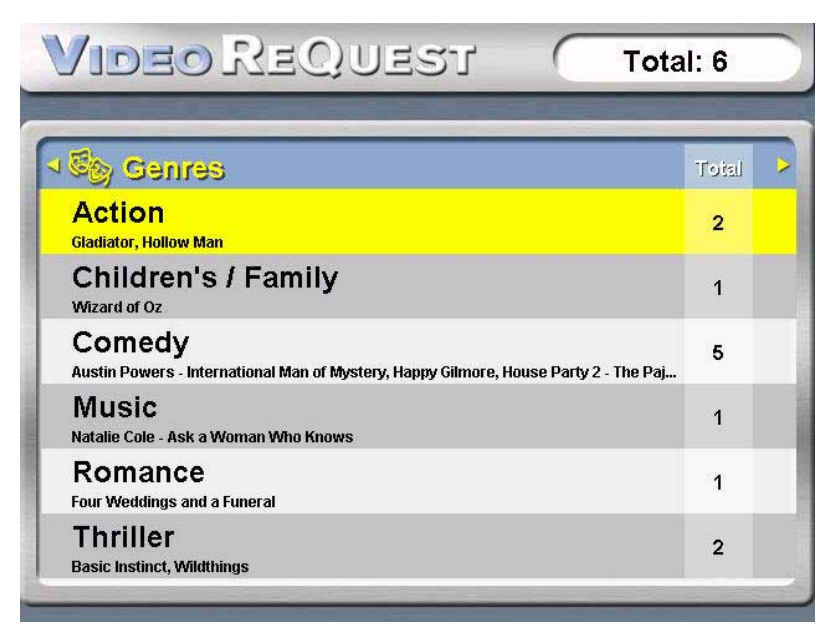

## ONEST

MULTIMEDIA

When a genre is picked, such as Comedy (shown below), only Comedy movies will be listed, in alphabetical order.

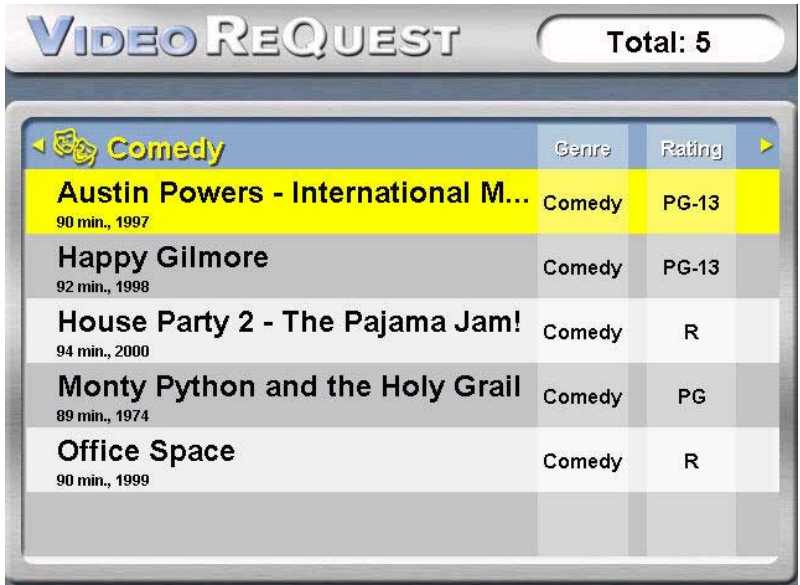

## **Genres** G<sub>2</sub>

#### **Quick Access Key: GENRES Button**

To quickly return to the **GENRES** Page from any other page or while watching a DVD, press the GENRES button on the remote control.

## **5.5 MPAA Ratings**

The **RATINGS** category allows you to sort your movies by the MPAA rating system.

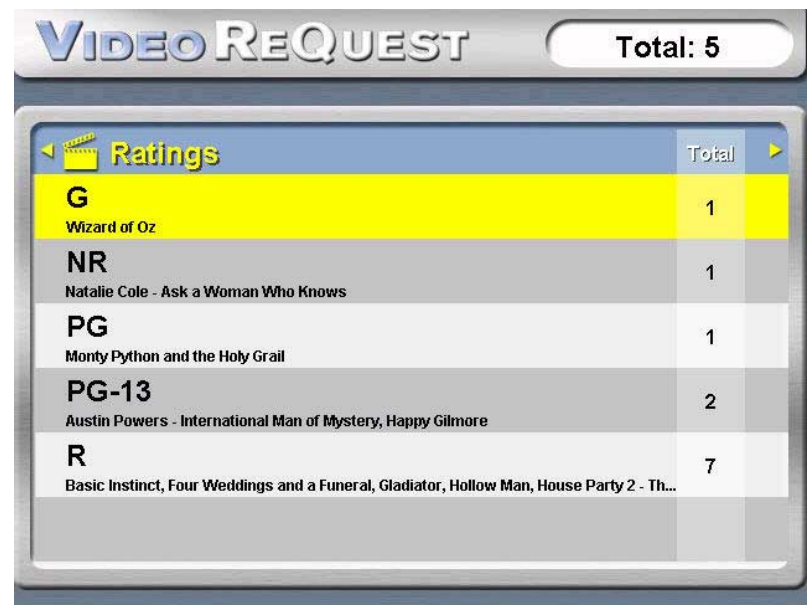

#### **Ratings Quick Access Key: RATINGS Button**

To quickly return to the **RATINGS** page from any other page or while watching a DVD, press the RATINGS button on the remote control.

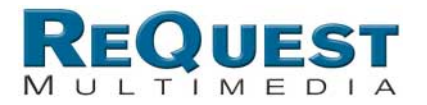

## **5.6 Actors**

The **ACTORS** category allows you to sort your movies by the starring actors of a movie.

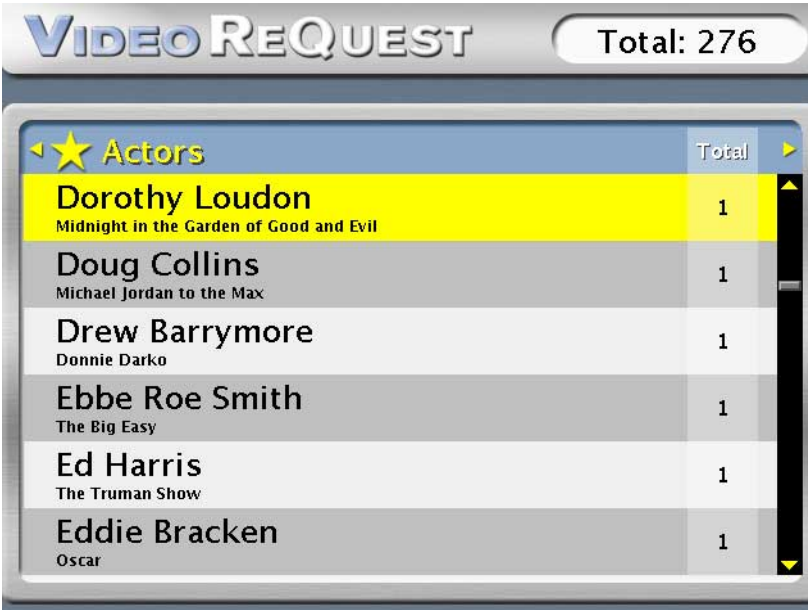

When an Actor is picked, such as Ben Stiller (shown below), only movies with Ben Stiller will be listed, in alphabetical order.

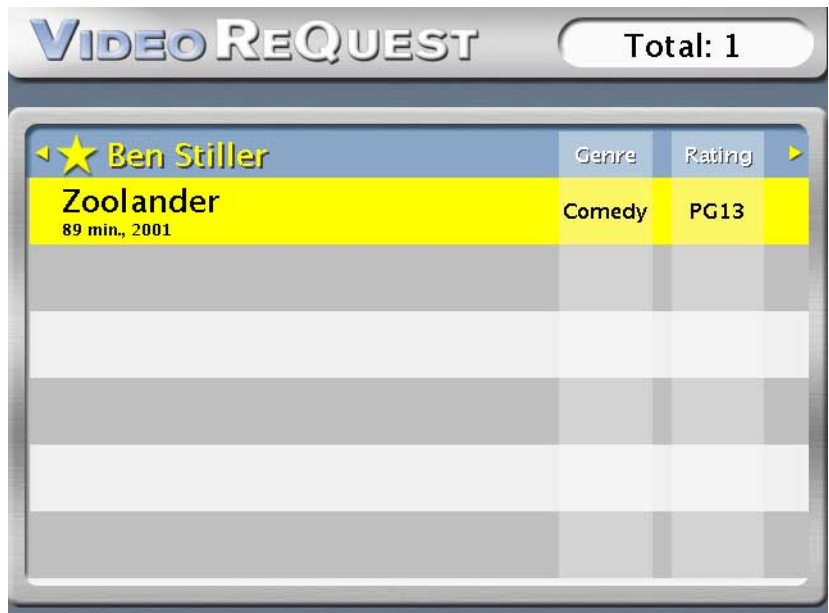

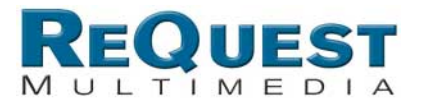

## **5.6 Directors**

The **DIRECTORS** category allows you to sort your movies by the director. When a director is picked, only movies with that director will be listed, in alphabetical order.

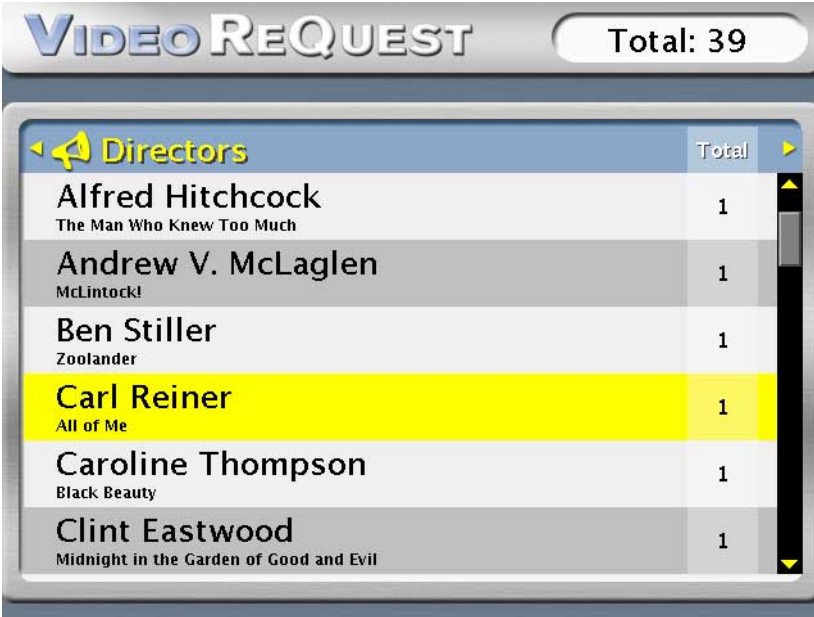

## **5.7 More Info**

Pressing ENTER or RIGHT with the remote control will display more information about the movie, including cast, director, genre and plot summary. To scroll through the text, press UP and DOWN to go one line at a time, or PAGE UP or PAGE DOWN to go a full page at a time. Pressing ENTER or PLAY from this screen will load the DVD and begin playing the movie. **Note: Press and Hold ALT + Edit button to update the DVD Information. This feature can only be performed in the More Info or Now Playing screen.**

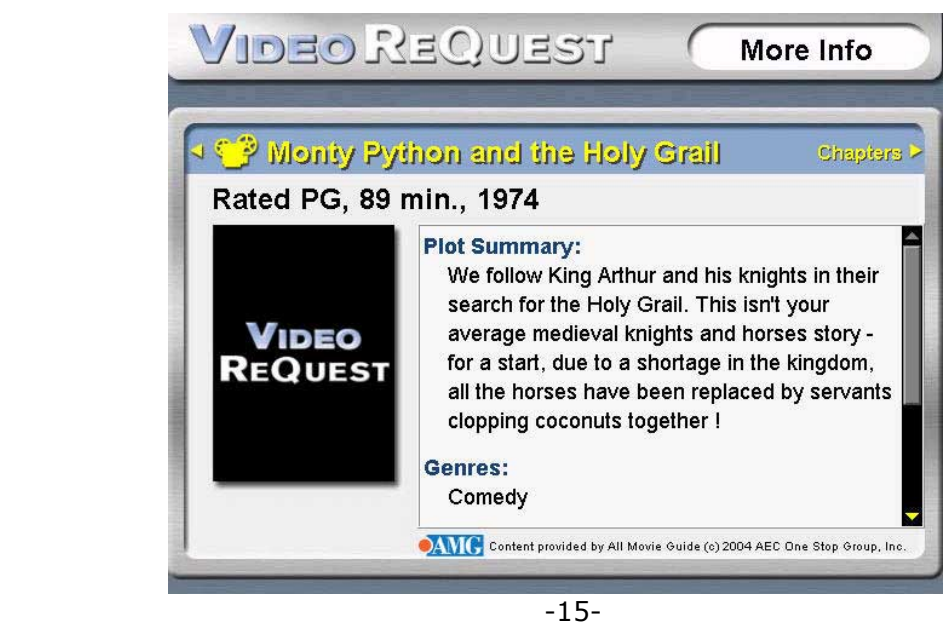

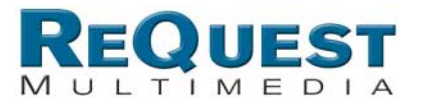

## **5.8 Chapters**

While in the **MORE INFO** page, pressing RIGHT will show the CHAPTERS information of that DVD. The red highlighted chapter is the currently playing chapter. If the movie is not playing, then the first chapter is always highlighted red. You can scroll UP and DOWN the Chapters list to view the Chapters. Pressing ENTER on a chapter will begin playing that chapter. **Note: Press and Hold ALT + Edit button to update the DVD Information. This feature can only be performed in the More Info or Now Playing screen.**

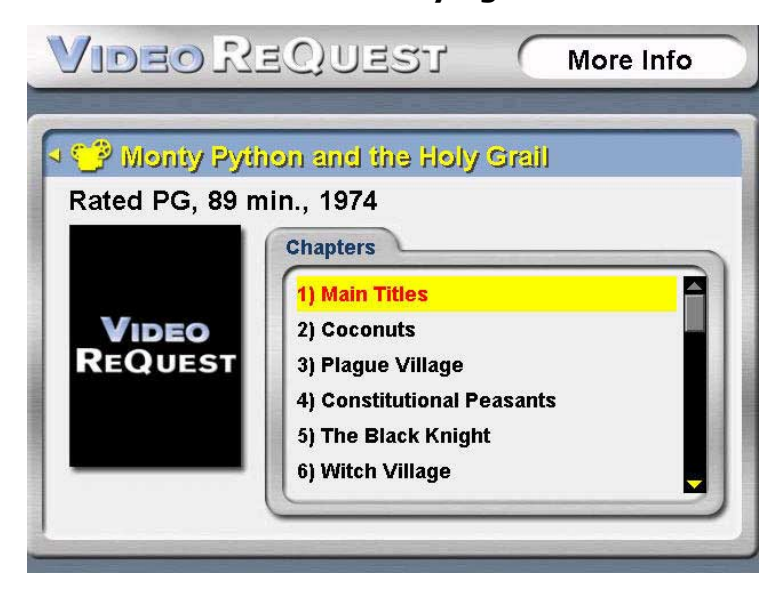

## **6. Playing a Movie**

As described in chapter 5, you can begin playing a movie by:

- 1) Pressing PLAY over a movie in any of the System Playlists,
	- 2) Pressing PLAY or ENTER in the **MORE INFO page,**
	- 3) Pressing ENTER over a specific chapter in the **CHAPTERS** page.

The VideoReQuest will then proceed to command the DVD changer to load the appropriate disc and provide an alert window stating "MOVIE NOW LOADING." Depending on the disc, it may take 20-30 seconds for the DVD to load and begin playing.

If VideoReQuest is controlling an external video switch or IR blaster, or is part of a home automation system, the video will then switch to the DVD changer and begin playing the movie.

**NOTE: Some DVD titles will not automatically begin playing the movie, but will instead go to the DVD Menu. This is a limitation of the DVD and DVD Changer, not the VideoReQuest.** 

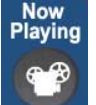

*If the VideoReQuest is connected to VGA, the output will show the NOW PLAYING page, which is nearly identical to the MORE INFO page. Pressing NOW PLAYING will also bring you to this page.* 

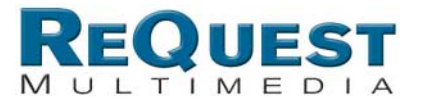

## **6.1 Switching Between the VideoReQuest and DVD Changer(s)**

To switch back to the VideoReQuest while a movie is being played on the DVD changer, you can either press STOP to stop the movie and return, or any of the VideoReQuest quick navigation buttons including: VRQ, MENU, ALL DISCS, GENRES, RATINGS, SEARCH, and NOW PLAYING.

If a VideoReQuest navigation button is pressed while watching a DVD, the changer will either pause the movie (Default) or continue to play the movie depending on the configuration setting. See chapter 3.2.1. To return to the movie/DVD interface, press the DVD button.

## **6.2 DVD Navigation and Menus**

When in the DVD interface, the cursor and ENTER buttons will navigate through the DVD menus. Pressing DVD MENU will bring up the top menu for the currently playing DVD. This allows navigation of the special features found on some DVDs.

## **6.3 DVD Transport Controls, Chapter Browsing, and Other DVD Commands**

The PLAY, PAUSE, and STOP buttons on the remote control allow you to control the DVD changer. You can also move quickly between chapters by pressing the CHAPTER "+" and CHAPTER "–"buttons. Pressing STOP will always return you to the VideoReQuest.

Using the remote, you can also utilize the DVD AUDIO, SUBTITLE, and ANGLE commands by pressing and holding the ALT button on the bottom right of the remote control and A,B, and C buttons, respectively.

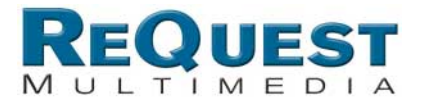

## **7. Editing DVD Entries**

You can make edits to any of the DVD entries on your VideoReQuest by using the Edit command.

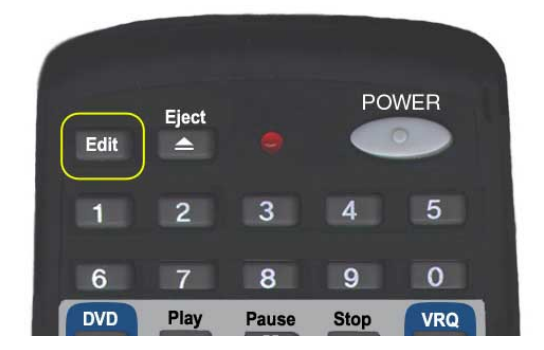

The Edit button is located in the upper left hand corner of your VideoReQuest remote control. The Edit command can be used to edit an unknown DVD or any DVD that looked up incorrectly.

This feature will allow you to either manually type in the DVD information or let you do a search by the DVD Title.

## **7.1 Manual Edit**

Once you have pressed the Edit button on your VideoReQuest remote control (or F1 on Keyboard), the VideoReQuest Edit Screen will appear. You can then enter in the DVD information manually and select "Save" to store the information you entered.

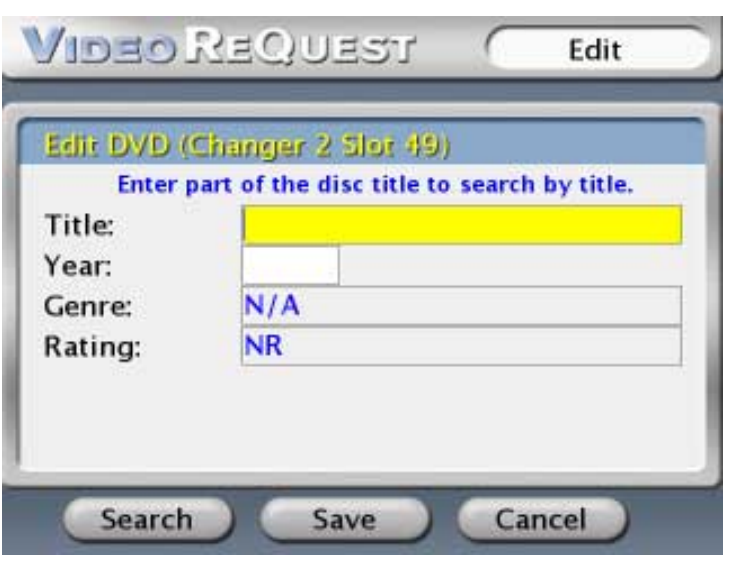

To edit the Genre and Ratings fields, you will be given a list of categories to select from supplied by the AMG Database. You cannot create your own rating our genre.

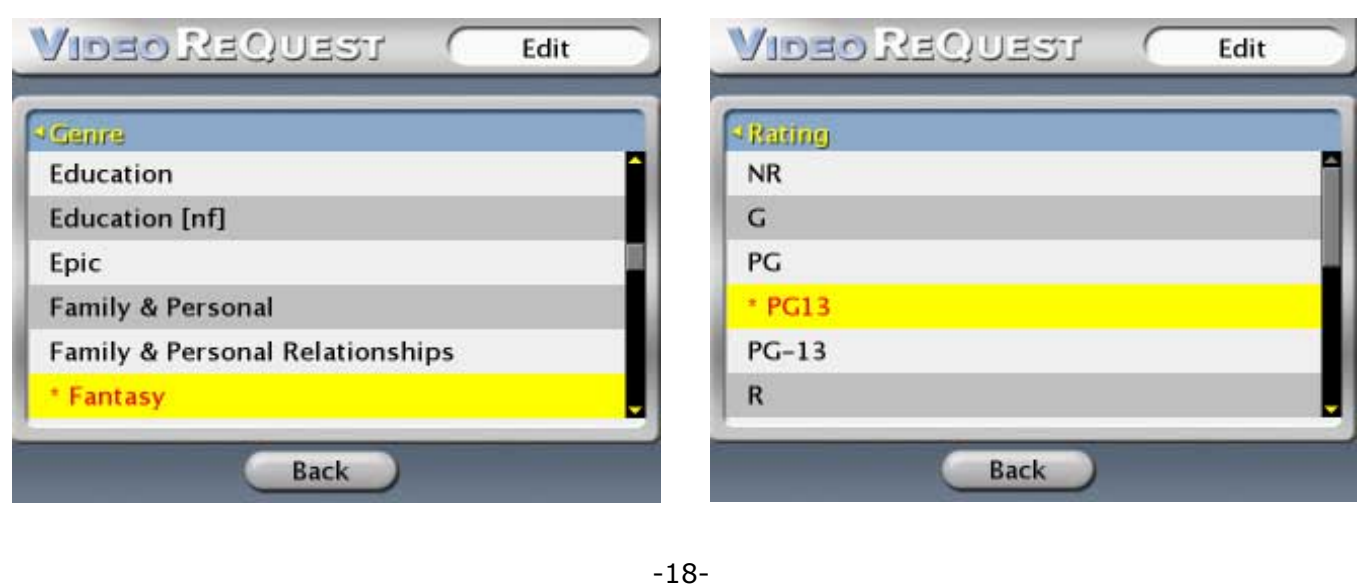

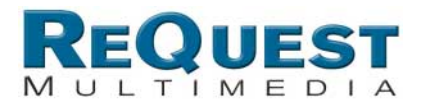

## **7.2 Search Edit**

The VideoReQuest allows you to search the AMG database by title. When you are in the Edit screen simply type in a few key words in the Title, press enter or search and you will see a list of movies to choose from. After choosing the title press save to store the information.

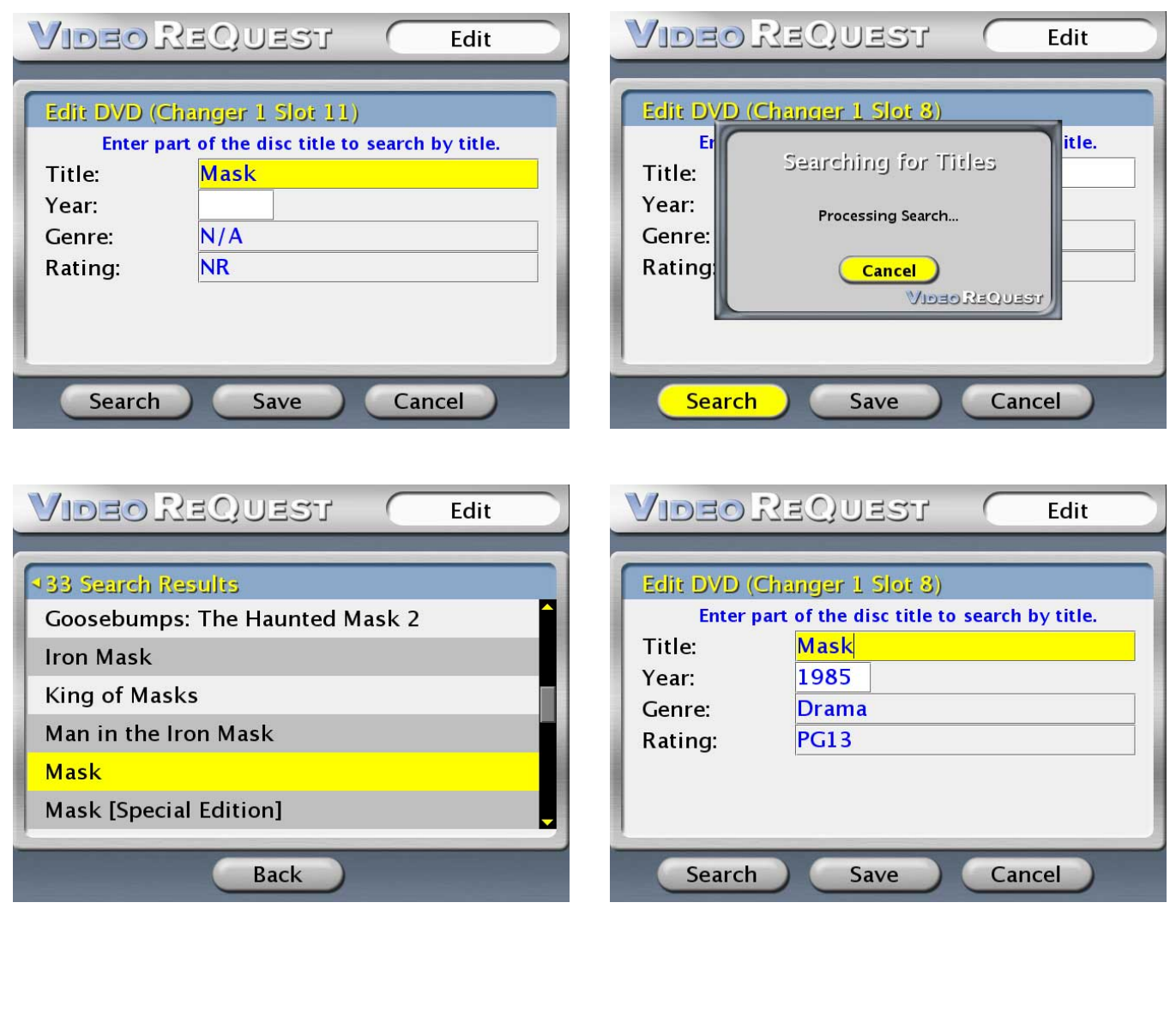

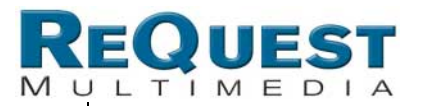

## **8. Manual DVD Cover Art**

VideoReQuest supports DVD Cover Art with our DVD Image Manager interface. Using the VideoReQuest webserver you can quickly and easily search for DVD cover art images online and load them to the VideoReQuest. You can even search your VideoReQuest for all movies without cover art, allowing you to quickly access them to make changes. To access the webserver, simply open a browser window and type in the IP address of your VideoReQuest (i.e http://192.168.1.25). You can find the IP address of the VideoReQuest by going to System Information in the VideoReQuest menu.

#### **Windows Users:**

If the applet doesn't load, it may be because the latest JRE (Java Runtime Environment) is not installed on your PC. You can download it from java.sun.com. Be sure to pick the correct J2SE JRE for your Operating System. Avoid downloading "J2SE v 1.4.2 with NetBeans IDE".

#### **Mac OSX (10.2+) Users:**

You do not need to download a JRE as it should already be included in this version of Mac OSX.

#### **Instructions:**

#### Using **Internet Explorer** under **Microsoft Windows**:

- 1. Select the movie title you want to add DVD Cover Art to and click on the **Find Cover Art** button.
- 2. In the search results page, click on the desired thumbnail image. This opens a detail page. Click on the *See Full-Size Image* link.
- 3. After the image loads, press and hold left mouse button, drag your mouse pointer over to the picture viewer in DVD Image Manager, and release the mouse button.

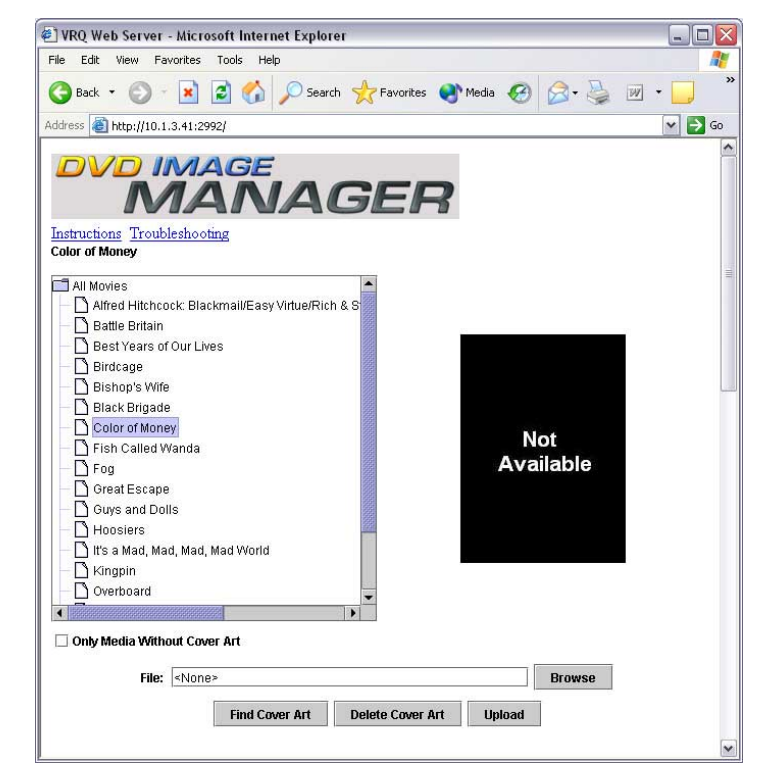

## **For All Other Browsers:**

- 1. Select the movie title you want to add DVD Cover Art to and click on the **Find Cover Art** button.
- 2. In the search results page, click on the desired thumbnail image. This opens a detail page. Click on the *See Full-Size Image* link.
- 3. Save the picture to your computer. Press right mouse button over the picture and select 'Save Picture As...'
- 4. Click on the **Browse** button and select the file you just saved.
- 5. Click the **Upload** button.

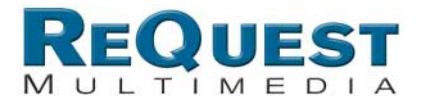

## **Strategies:**

For best quality graphics, look for JPEGs, GIFs, or PNGs that are 160x220 or larger. Some sites that have good quality DVD images include Amazon, Buy.com, DVDEmpire, Allmovies.com.

#### **Troubleshooting:**

- **Find Cover Art** may not work if a pop-up blocker is enabled. Disable the pop-up blocker or set it to ignore your VideoReQuest webserver page.
- **If Drag and Drop does not work on IE in Windows,** click on Tools->Internet Options and click the "Delete Files…" button under "Temporary Internet files".

#### **DVD Image Manager has been tested and is supported by:**

- Windows: Internet Explorer\*, Mozilla, Mozilla Firefox, Netscape
- Mac: Internet Explorer, Mozilla, Mozilla Firefox, Netscape, Safari
- \* Supports drag & drop

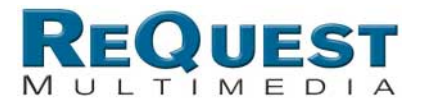

## **9. Troubleshooting**

#### **Q: The VideoReQuest cannot detect my Sony DVP-CX777ES DVD changer.**

1) Check the RS-232 connection between the two and make sure both units are turned on.

2) Run the detect action from DVD Menu/Configuration/DVD Options/Player/Detect

#### **Q: I connected the Component Video output of the VideoReQuest to my video screen, but I get a black and white picture, strange colors or no video.**

**A:** 

**A:**

1) Using a composite connection, set the VideoReQuest to component output under Menu/Configuration/Video Options/TV Mode.

2) If the TV Mode is set to 16:9 720P, make sure your display supports this mode.

3) Check the cables and make sure the display is on the right mode.

#### **Q: The VideoReQuest lists all my movies as Unknown DVDs.**

**A:** VideoReQuest requires an Internet connection to get the DVD information. Check the cables, the network, the router, and Network Configuration menu item. In the Advanced menu, you can use the Test Network Connectivity feature.

#### **Q: VideoReQuest lists one or more of my movies as Unknown DVDs.**

**A:** While we incorporate one of the largest DVDs databases available, some DVDs may not be found. Be sure to only put in DVDs from North America Region 1.

#### **Q: I put in several discs in the DVD changer that VideoReQuest is not showing.**

**A:** VideoReQuest will only display DVD discs loaded in the DVD changer and will not list audio, SACD, MP3, or other non-DVD discs. Also check to make sure you loaded your movies with the label facing right in Sony DVD changers.

#### **Q: Why do some DVDs go straight to playing a movie while others go to the DVD menu?**

**A:** This is a limitation on the DVD changer and certain DVDs authored by some movie studios.

#### **Q: My Sony Changer DVD changer is not working.**

**A:** Contact your dealer or Sony.

#### **Q: The VideoReQuest can't find a DVD changer.**

**A:** Make sure the proper Null Modem RS-232 cable is plugged into the DVD changer and VideoReQuest serial port.

#### **Q: I get no Video on my TV.**

**A:** Connect a VGA screen, Go to Menu/Configuration/Video Options/TV Mode, and confirm VGA Only is not selected.

#### **Q: When I play a movie, the TV does not switch to the movie.**

**A:** If using an external switch controlled by VideoReQuest, make sure a null modem RS-232 cable is connected between the switch and VideoReQuest port 4 and the proper switch is set in Menu/Configuration/Video Options/Switch.

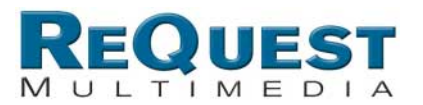

## **10. ReQuest Multimedia Customer Service**

Your best source for support is your dealer. Please contact your dealer with any setup questions or concerns. He/She is the expert on your particular installation and should be able to help you.

If for some reason your dealer cannot help, please feel free to contact ReQuest by Internet, email, or telephone.

#### **10.1.1 Internet**

ReQuest Multimedia's website, http://www.request.com, contains the latest information on VideoReQuest software upgrades, user guides, and answers to many general questions. We suggest that you check our website as a first step to answer any questions.

#### **10.1.2 E-mail**

ReQuest technical and consumer support is always accessible via e-mail. Please send your technical questions to ReQuest by e-mail to support@request.com.

ReQuest recommends e-mail as the preferred form of communication to answer your questions and address your comments. When sending ReQuest an e-mail, please reference your VideoReQuest model and serial number.

#### **10.1.3 Telephone**

If you were unable to get the answer you needed from ReQuest Multimedia's website, you can contact ReQuest's technical support team at (800) 236-2812. Please have your VideoReQuest model, serial number, and the name of your VideoReQuest dealer ready.

#### **10.1.4 Future Updates**

Your dealer is your best source of information on your VideoReQuest.

The movie industry is constantly changing and VideoReQuest has been designed to change too. Your new VideoReQuest unit has been designed to be updated from time to time, as new technology and features become available.

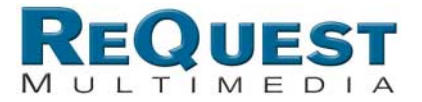

## **11. Specifications**

#### **Features**

DVD Changer Controller Ethernet, Serial, and IR control support for any home control system DVD Movie Lookup Support

#### **Interfaces**

TV Interface **Crestron™** Interface Enabled **AMX™** Interface Support Full featured remote control Ethernet, Serial RS232, and IR Control

#### **Inputs**

4 RS-232 Ports for DVD Changer and Video Switching Control

#### **Outputs**

Analog Audio (Stereo RCA Jacks) Composite Video and S-Video (NTSC) Component (NTSC and Progressive 16:9 720P) VGA Monitor

#### **Other Connectors**

3 USB Ports (1 Front and 2 Back) Ethernet 10/100 Base T (RJ 45 Jack) RS-232 Control Port IR Receiver Mini-jack IEEE 1394 Firewire ports (Future Use) PS/2 Keyboard Port

#### **Supported USB Peripherals**

USB Keyboards

#### **Power Requirements**

115 VAC/60 Hz and 230 VAC/50 Hz Manually Switched.

#### **Power Consumption**

0.5 A <60 watts

#### **Operating Temperature**

Do not operate in temperatures above 90˚F (32˚C) or below 40˚F (4˚C).

#### **Weight**

15.5 lbs.

**Size** Chassis: 17" (W)  $\times$  3.5" (H)  $\times$  15" without faceplate, 15.25" with faceplate (L)

## **Rack Space**:

2 RU

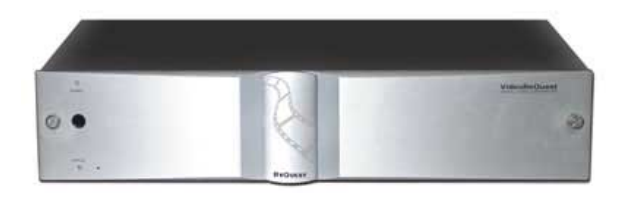

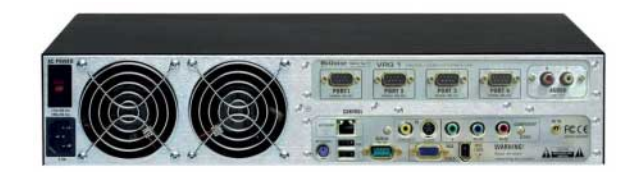

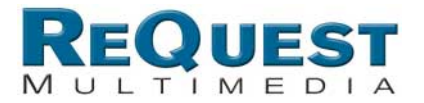

## **12. Regulatory Notices**

## **12.1 United States FCC Compliance**

VideoReQuest complies with the limits for a Class B digital device, pursuant to part 15 of the Federal Communications Commission rules and regulations. These limits are designed to provide reasonable protection against radio and television interference in a residential installation. This device uses and generates radio frequency energy and if not installed and used in accordance with the instructions can cause interference with radio communications.

## **12.2 FCC Declaration of Conformity**

We, ReQuest, Inc., 100 Saratoga Village Blvd. #44, Ballston Spa, NY 12020 declare under our sole responsibility that the VideoReQuest Digital Video Controller complies with Part 15 of the FCC rules. Operation is subject to the following two conditions: 1) this device may not cause harmful interference and 2) this device must accept any interference received, including interference that may cause undesired operation.

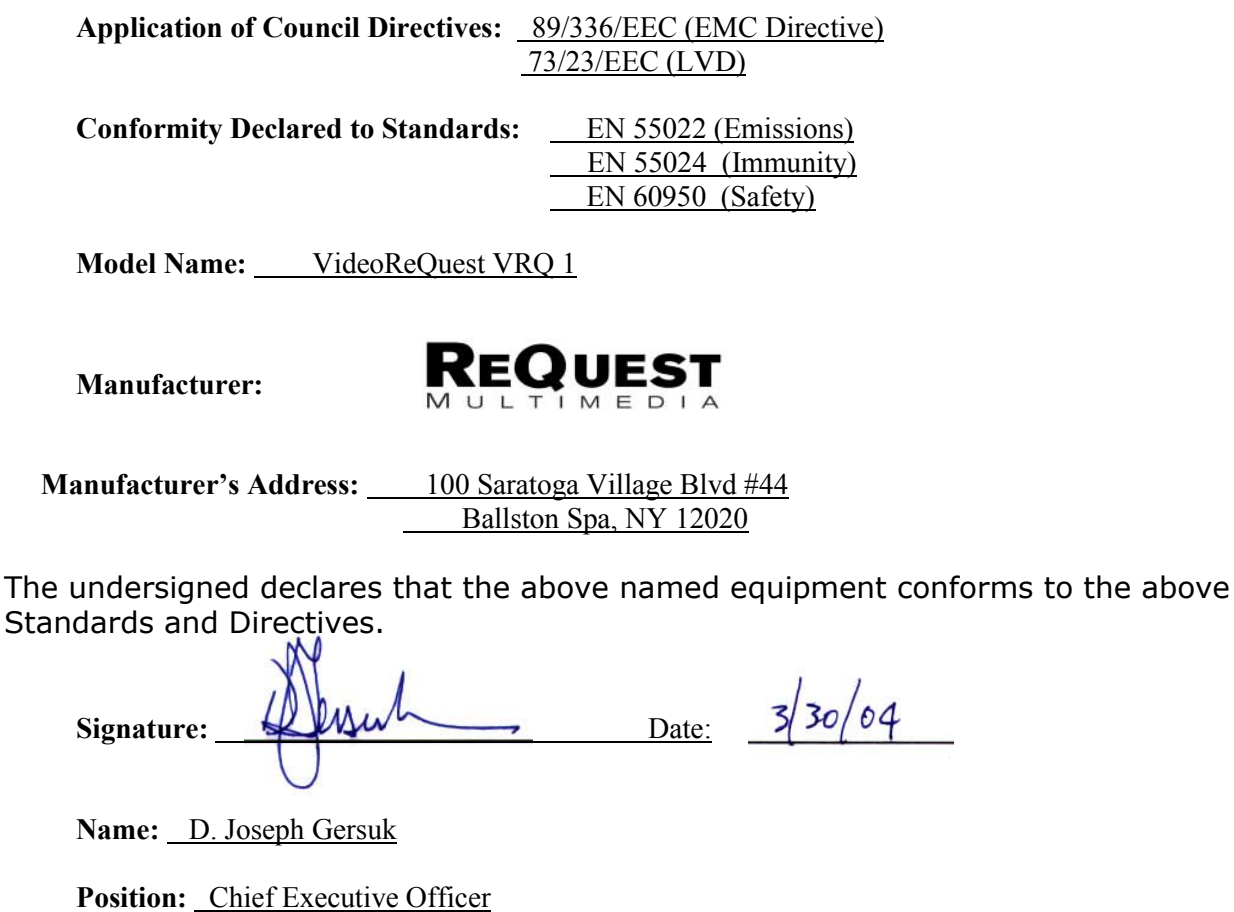

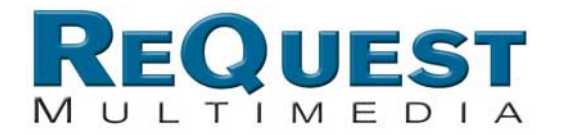

**100 Saratoga Village Blvd #44 Ballston Spa, NY 12020 P: 800.236.2812 F: 518.899.1251**

www.request.com